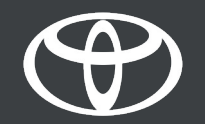

### Kako v sistemu Toyota Touch 2 opraviti posodobitev zemljevidov prek zraka?

MyToyota

### Posodobitev zemljevidov po zraku

Nove posodobitve zemljevidov so izdane dvakrat letno (spomladi in jeseni). S preprostim postopkom lahko posodobite svoj navigacijski sistem (samo multimedijski sistem Toyota Touch 2).

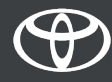

# Pred uporabo posodobitev zemljevidov po zraku

1. Pred uporabo posodobitev zemljevidov po zraku (samo Toyota Touch 2) morate zagotoviti, da ima vaš avto dostop do interneta. Eden od načinov povezovanja je uporaba povezave Bluetooth.

2. Prepričajte se, da ste aktivirali povezane storitve spletne navigacije.

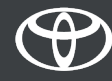

# Posodabljanje zemljevidov po zraku:

- 1. korak Kliknite gumb Set Up.
- 2. korak Kliknite na puščico.
- 3. korak Kliknite gumb Online in nato Toyota Online.
- 4. korak Kliknite gumb Map Update.
- 5. korak Če je najdena nova posodobitev, jo je zdaj mogoče prenesti.

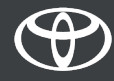

# Posodabljanje zemljevidov po zraku, 1. korak

#### Kliknite na gumb Set Up.

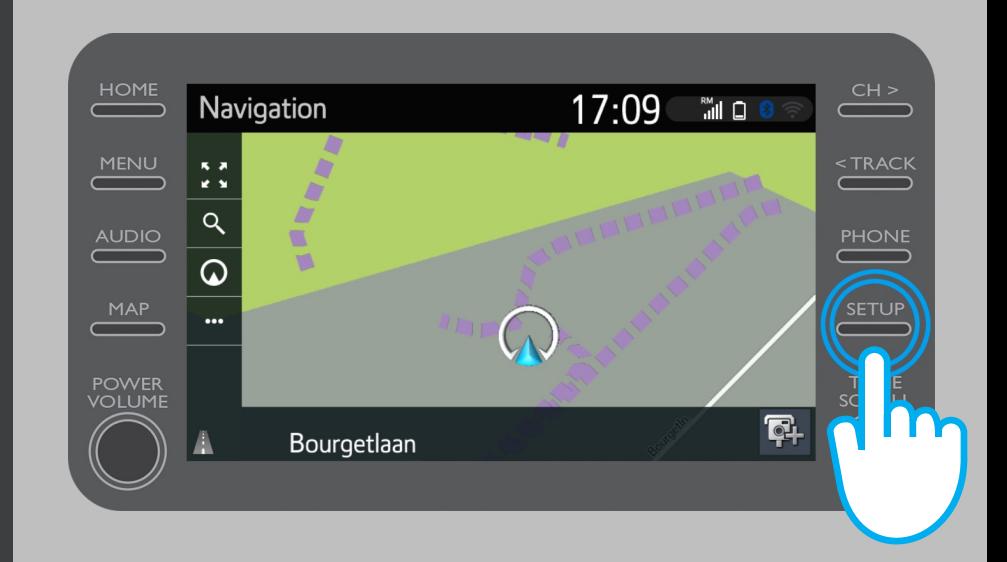

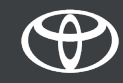

# Posodabljanje zemljevidov po zraku, 2. korak

#### Kliknite na puščico.

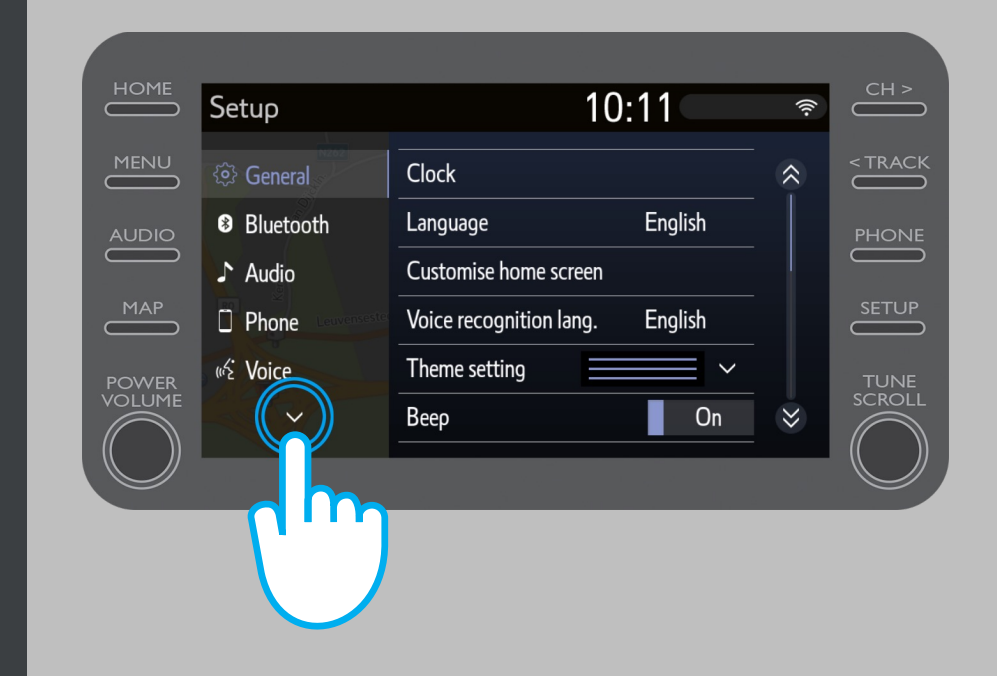

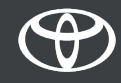

# Posodabljanje zemljevidov po zraku, 3. korak

Kliknite gumb Online in nato Toyota Online.

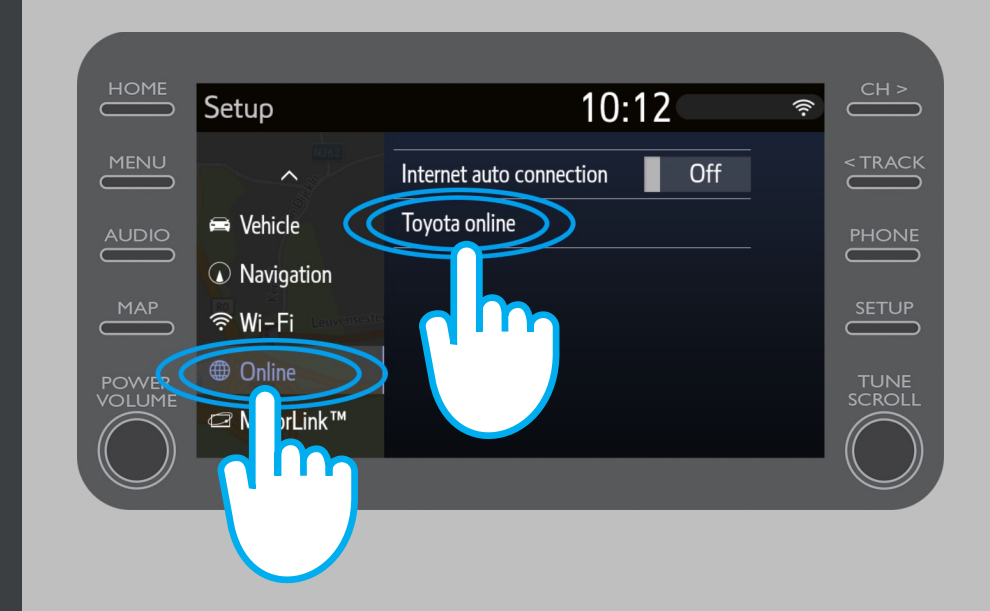

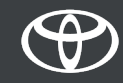

# Posodabljanje zemljevidov po zraku, 4. korak

#### Kliknite gumb Map Update.

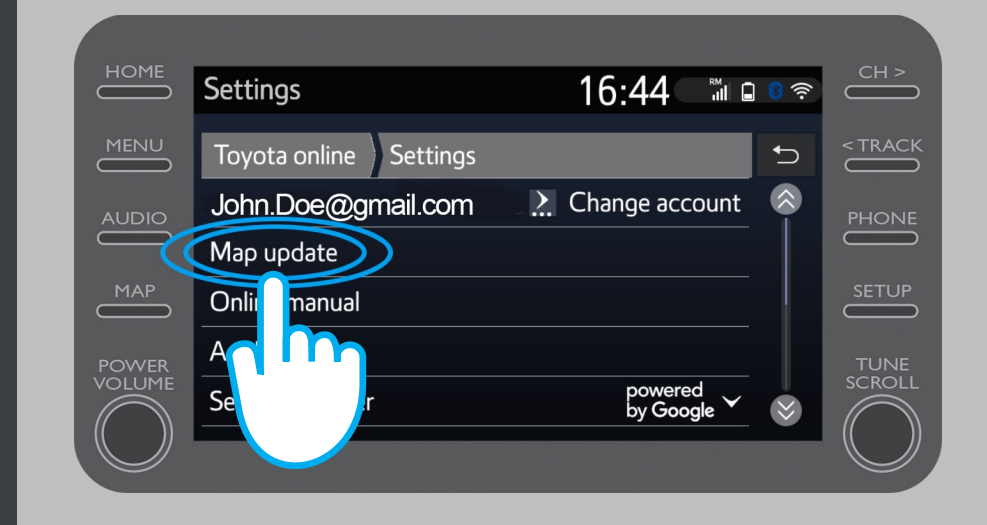

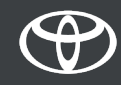

# Posodabljanje zemljevidov po zraku, 5. korak

Priporočamo, da vklopite funkcijo samodejnega prenosa. Ko bo na voljo nova posodobitev zemljevida in ima vaš avtomobil dostop do interneta, se posodobitev samodejno prenese.

Če je najdena nova posodobitev, jo lahko prenesete.

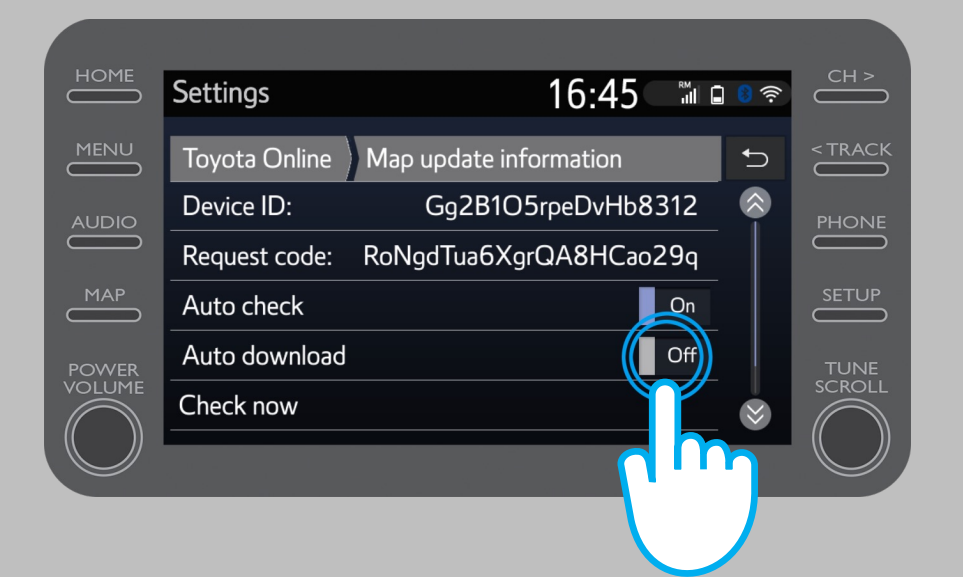

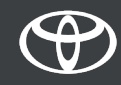

# Posodabljanje zemljevidov po zraku, 6. korak

Če želite ročno preveriti, ali je posodobitev na voljo, kliknite gumb Check now.

Če je najdena nova posodobitev, jo lahko prenesete.

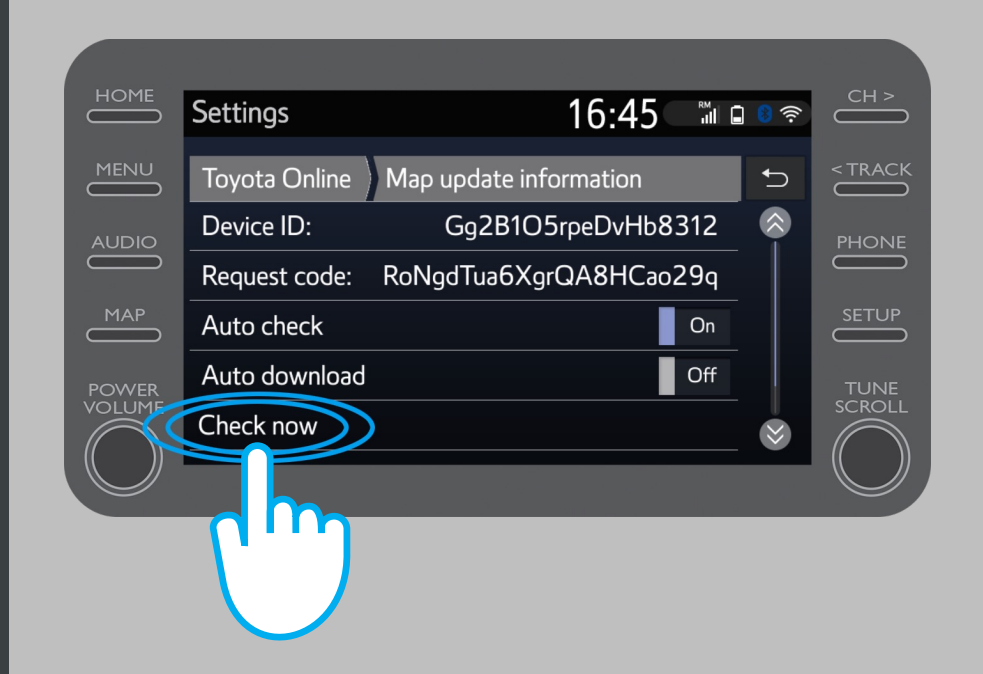

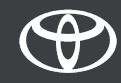

# VSAKA STORITEV ŠTEJE.

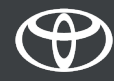